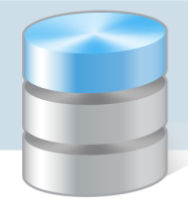

## Jak zmienić hasło i sprawdzić uprawnienia użytkownika platformy vEdukacja i aplikacji z nią zintegrowanych?

Porada przeznaczona jest dla wszystkich użytkowników platformy *vEdukacja* oraz aplikacji zintegrowanych z platformą tj. *Sigma, Droga edukacyjna ucznia, Dotacje, Finanse, Jednorazowy dodatek uzupełniający*, którzy – po otrzymaniu hasła od pracownika organu prowadzącego – chcieliby je zmienić oraz sprawdzić, jakie posiadają uprawnienia.

## **Zmiana hasła**

1. Uruchom przeglądarkę internetową i na pasku adresu tej przeglądarki wpisz właściwy adres serwera internetowego obsługującego połączenie z platformą *vEdukacja:*

Adres ten ma następująca postać: http://www.vulcan.net.pl/jst/[miasto/powiat]

2. Na wyświetlonej stronie kliknij odsyłacz Zaloguj się, znajdujący się w prawym górnym rogu.

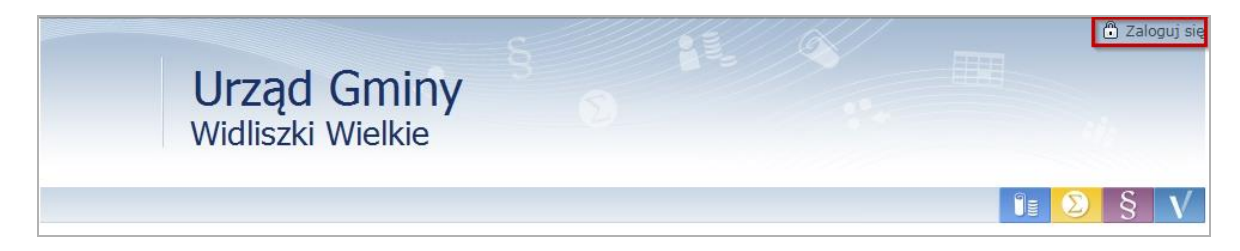

- 3. W oknie logowania wprowadź swój login i hasło i kliknij przycisk Zaloguj się.
- 4. Przejdź na stronę zalogowanego użytkownika, klikając w prawym górnym rogu jego nazwę.

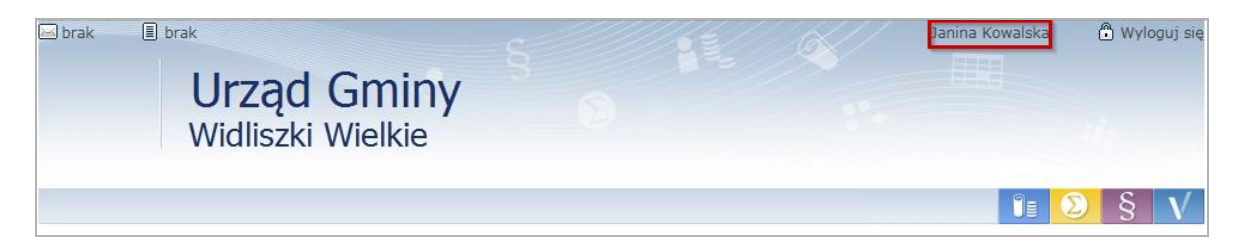

- 5. Przejdź na zakładkę Hasło.
- 6. W polu Bieżące hasło wprowadź swoje aktualne hasło, w polach Nowe hasło oraz Powtórz hasło wprowadź nowe hasło i kliknij przycisk Zmień hasło*.*

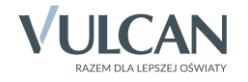

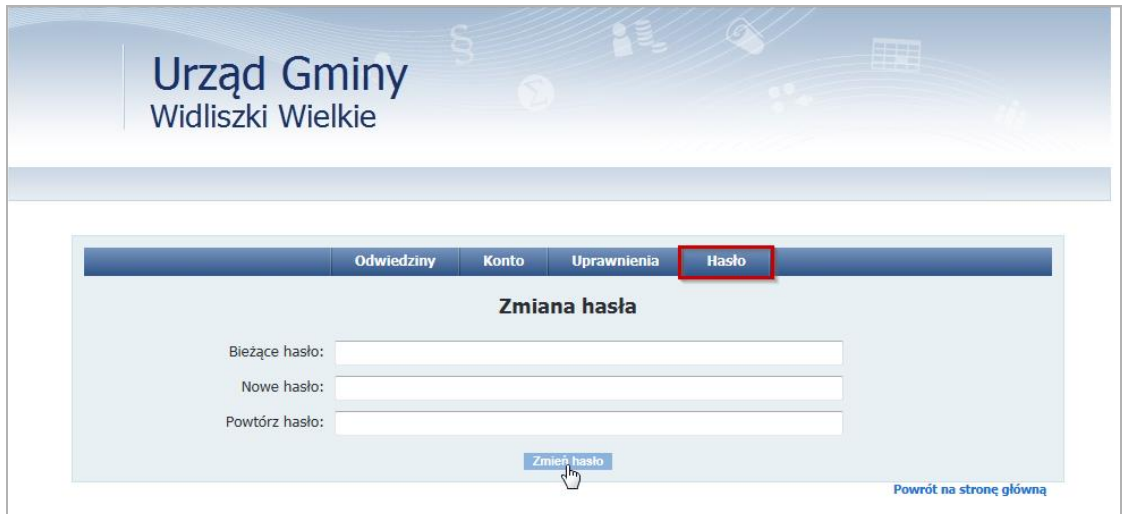

Na stronie pojawi się komunikat, że hasło zostało zmienione.

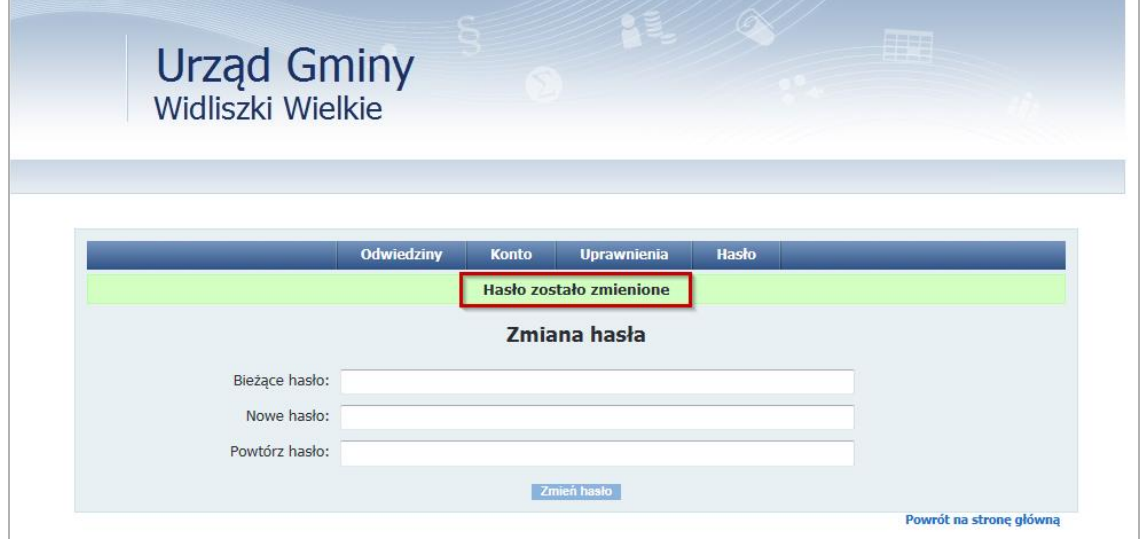

7. Kliknij odsyłacz Powrót na stronę główną.

## **Sprawdzenie uprawnień zalogowanego użytkownika**

- 1. Zaloguj się do platformy *vEdukacja*.
- 2. Kliknij znajdujący się w prawym górnym rogu odsyłacz z nazwą użytkownika.
- 3. Przejdź na zakładkę Uprawnienia i odczytaj z tabeli, do jakich aplikacji i w jakiej roli masz dostęp w poszczególnych jednostkach.

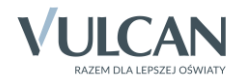

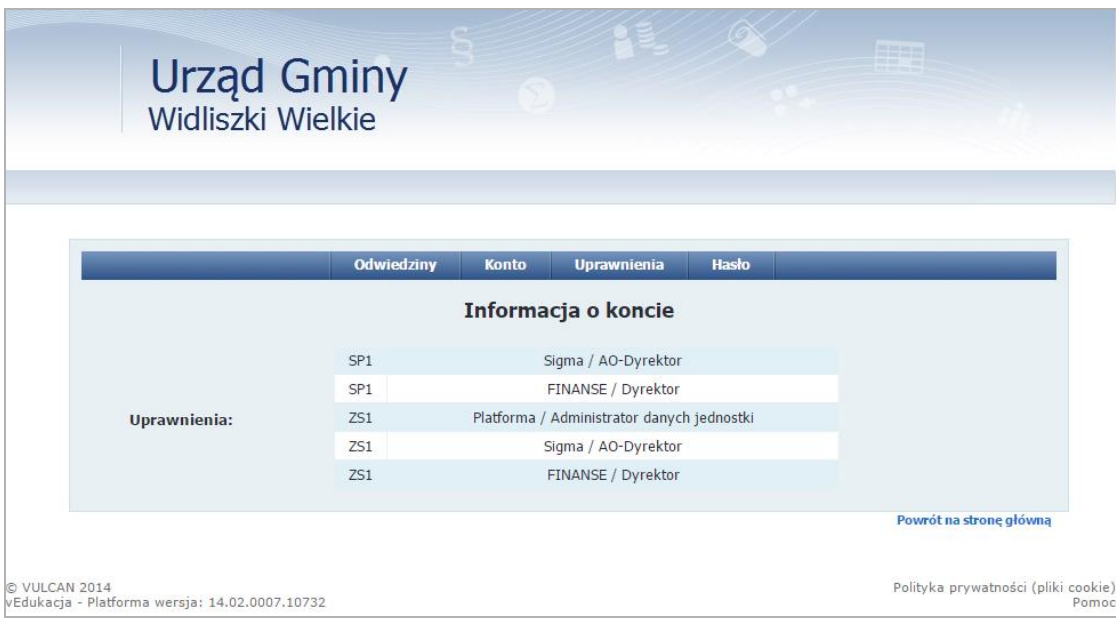

4. Aby przejść na stronę główną platformy, kliknij znajdujący się na dole strony odsyłacz Powrót na stronę główną.

[Oceń przydatność porady](http://www.bazawiedzy.vulcan.edu.pl/bazawiedzy.php/show/112)

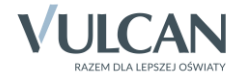